# **INSTRUCTIVO PARA DIRECTIVOS DOCENTES Y/O INSPECTORES**

Toma de conocimiento de la Solicitud de Dispensa de Asistencia al Lugar de Trabajo - Grupo de Riesgo - personal docente

*Herramienta disponible a partir del día 04 de marzo de 2021*

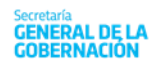

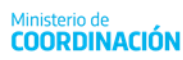

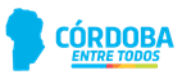

## I. OBJETIVO

*1.* El presente documento tiene como objetivo explicar el procedimiento que deben efectuar los Directores y/o Inspectores de los establecimientos educativos públicos de la Provincia de Córdoba, a fin de **tomar conocimiento** de lassolicitudes de las Dispensas Grupo de Riesgo que realizan los Docentes desde la aplicación web "**Solicitud de Licencia**". Para ello, el Director y/o Inspector cuentan con la herramienta de trabajo "**Autorización Solicitud de Licencias**", la cual se encuentra en la página del Gobierno de la Provincia de Córdoba dentro de la plataforma informática **Autogestión**. Cabe aclarar que p*osterior a esta acción, el ausentismo por este tipo de licencia continuará con el circuito administrativo correspondiente.*

## II. ALCANCE

Este procedimiento alcanza a los establecimientos educativos públicos pertenecientes a todas las Direcciones de Niveles del Ministerio de Educación de la Provincia de Córdoba.

## III. ACCESO A LA AUTORIZACIÓN SOLICITUD DE LICENCIAS

En el Anexo I del presente documento se detalla toda la información necesaria para registrar digitalmente la toma de conocimiento de las solicitudes realizadas por el personal docente sobre las dispensas por Grupo de Riesgo.

En primer lugar, el Directivo y/o Inspector deberá ingresar a la plataforma informática "**Autogestión**" a través del siguiente link: [https://m4ess.cba.gov.ar/sse\\_generico/espanol/generico\\_login.jsp](https://m4ess.cba.gov.ar/sse_generico/espanol/generico_login.jsp)

Una vez que el Directivo y/o Inspector haya ingresado con su usuario y contraseña sólo podrá visualizar las empresas que tiene asignadas. Seguidamente deberá seleccionar el botón **"Autorización Solicitud de Licencias"** como se muestra a continuación:

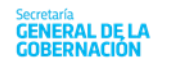

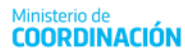

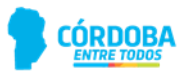

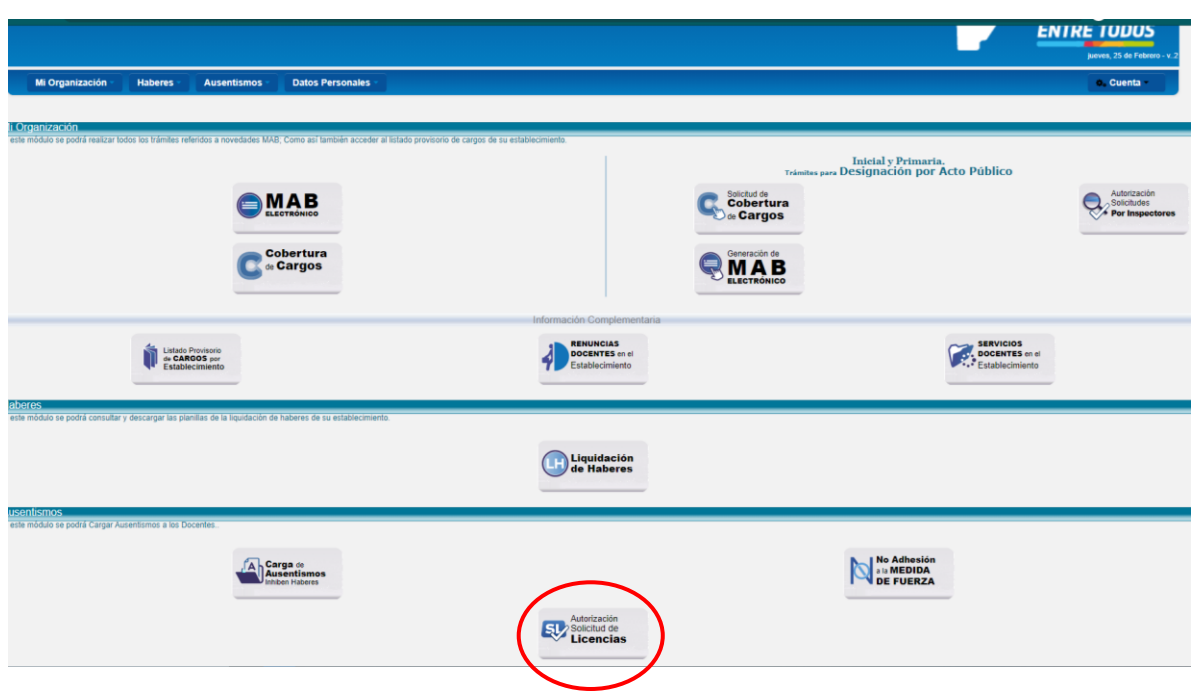

## IV. AUTORIZACIÓN SOLICITUD DE LICENCIAS: FILTROS, ACCIONES DISPONIBLES Y SOLICITUDES FILTRADAS

Al ingresar a "**Autorización Solicitud de Licencias"**, se podrá visualizar la siguiente pantalla en donde el Director y/o Inspector deberá gestionar las solicitudes generadas por el personal Docente:

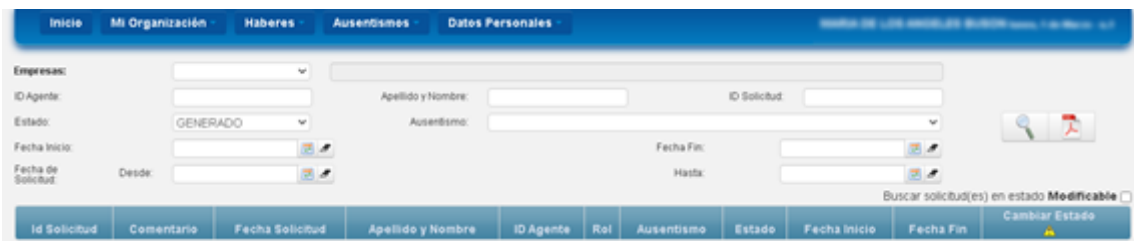

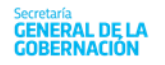

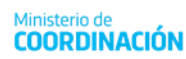

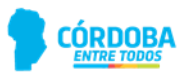

## a. FILTROS

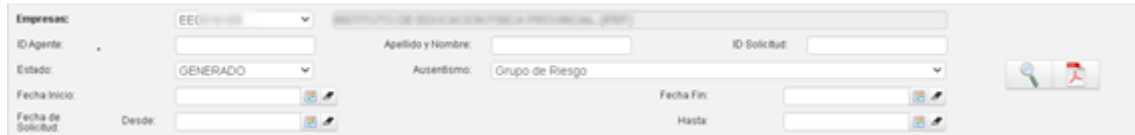

**Empresa:** deberá seleccionar el código del establecimiento educativo sobre el cual necesita consultar las solicitudes generadas. **Filtro Obligatorio.** 

**ID Agente:** este campo de filtro permite buscar todas las solicitudes que fueron generadas por un agente determinado; para ello se debe ingresar la unión de un código (1- Masculino y 2- Femenino) con el DNI correspondiente, es decir 1+DNI (para masculinos) ó 2+DNI (para femenino).

**Apellido y Nombre:** este campo posibilita identificar las solicitudes generadas a través del nombre del agente. Puede ingresar nombre, apellido o parte del mismo, tanto en mayúscula como en minúscula y filtrará todos aquellos agentes que cumplan con la condición ingresada.

**ID Solicitud:** en esta opción se puede filtrar una solicitud en particular, ingresando el número de solicitud, el cual fue brindado al Docente por el aplicativo "**Solicitud de Licencias**" en la plataforma Empleado Digital (EDi), una vez que generó la misma en forma exitosa.

**Ausentismo:** se deberá seleccionar de la lista desplegable el tipo de licencia "**Dispensa Grupo de Riesgo**", código 63.

**Fecha de Solicitud:** este apartado permite filtrar las solicitudes según la fecha en la que el agente generó la misma, indicando fechas **Desde** y **Hasta**. Al momento de filtrar se mostrarán aquellas solicitudes que fueron generadas en ese periodo de tiempo.

**Fecha Inicio:** este apartado permite filtrar aquellas solicitudes en las que el ausentismo comienza con la fecha ingresada en este campo.

**Fecha Fin:** este apartado permite filtrar aquellas solicitudes en las que el ausentismo finaliza con la fecha ingresada en este campo.

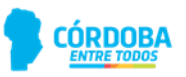

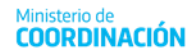

## b. ACCIONES DISPONIBLES

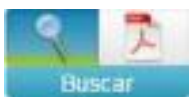

**(Botón Buscar)**: una vez escogidos los parámetros de búsqueda en el filtro, al presionar este botón la página cargará las solicitudes de acuerdo a los filtros. Mientras más restrictivos sean éstos, más rápida será la respuesta del sistema.

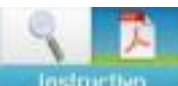

**(Botón Instructivo)**: esta opción permite acceder al manual de uso del aplicativo **"Autorización Solicitud de Licencias".** 

Autorizar

**(Botón Autorizar)**: este botón está habilitado únicamente para este tipo de licencias a fin de tomar conocimiento de las mismas. Una vez "autorizada", el Director y/o Inspector no podrá realizar más acciones sobre esa solicitud. **Importante: el Director y/o Inspector de cada establecimiento educativo, al utilizar este botón, la acción que está realizando es la toma conocimiento de la dispensa solicitada por el Docente. Posterior a esta acción, el ausentismo por este tipo de licencia continuará con el circuito administrativo correspondiente.**

#### c. SOLICITUDES FILTRADAS

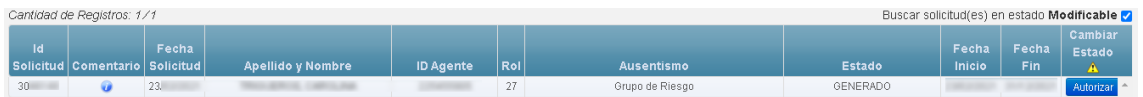

• **Id. Solicitud:** es un número que identifica la solicitud generada por el Docente.

• **Comentario:** es un campo que contiene el comentario consignado por el Docente al momento de crear la solicitud. Para visualizarlo debe posar el cursor sobre el botón y a continuación se observará de inmediato el texto respectivo.

• **Fecha Solicitud:** campo donde se visualiza la fecha en que fue generada la solicitud.

• **Apellido y Nombre, ID Agente y Rol:** campo con información del Docente que generó la solicitud. Al hacer clic sobre el Apellido y Nombre, se visualizará la información del cargo del Docente.

• **Ausentismo:** campo donde muestra la descripción del tipo de licencia solicitada.

• **Fecha Inicio:** campo donde muestra la fecha de inicio de la licencia solicitada.

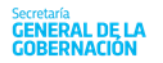

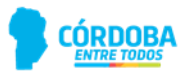

• **Fecha Fin:** campo donde muestra la fecha de fin de la licencia solicitada.

## V. ANEXO I

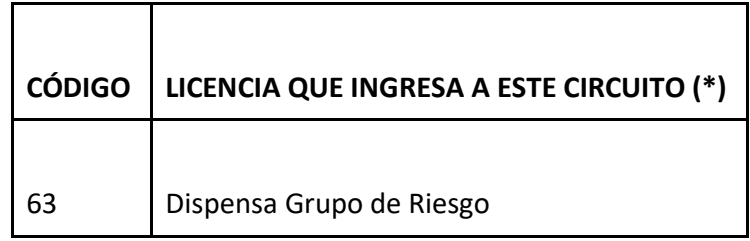

(\*) Los establecimientos educativos públicos no deberán generar MABs de este tipo de licencias (dispensas) que ingresa a este circuito.

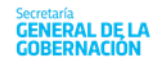

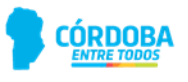